### **JOOMLA-INSTALLATION AUF EDIS-VHOST** Seite 1 von 7

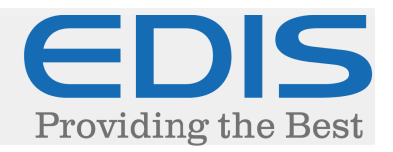

In diesem Dokument erhalten Sie eine Schritt für Schritt Anleitung, wie Sie Ihre Joomla-Installation auf Ihrem EDIS-VHOST realisieren:

Die in dieser Anleitung verwendete Joomla-Version ist 3.4.1, Stand: 22. Juli 2015.

#### 1. Joomla downloaden

Laden Sie Joomla von der offiziellen Webseite (http://www.joomla.de/) auf Ihren Computer.

Joomla wird in Form einer .zip-Datei heruntergeladen, diese muss mit einem Entpackungsprogramm Ihrer Wahl (z.B.: WinRAR, 7-Zip...) entpackt werden.

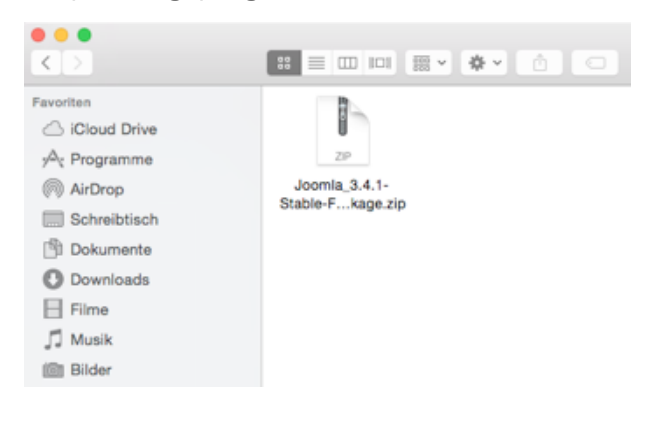

Nach dem Entpacken erhalten Sie den "Joomla\_3.4.1-Stable-Full\_Package"-Installationsordner, mit allen benötigten Dateien.

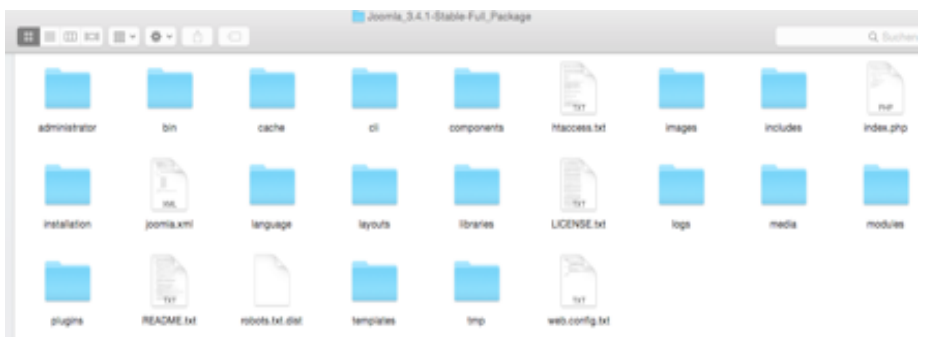

Der Inhalt des Ordners muss in den "www/home"-Ordner auf Ihrem Webhost kopiert werden, hierfür wird ein FTP-Programm (z.B.: FileZilla, Cyberduck...) benötigt.

Die Daten hierfür haben Sie bei der Bestellung des Webhosts erhalten, wurden diese bisher nicht explizit geändert, sind die Daten für den vHost-Bereich sowie der FTP-Zugang identisch.

#### **JOOMLA-INSTALLATION AUF EDIS-VHOST** Seite 2 von 7

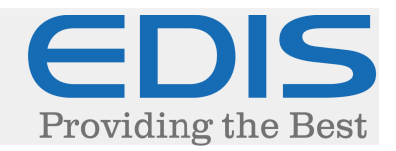

#### 2. Joomla hochladen

Verbinden Sie sich zunächst mit FTP zu Ihrem Webhost, Sie sollten sich hier in Ihrem Benutzerverzeichnis befinden:

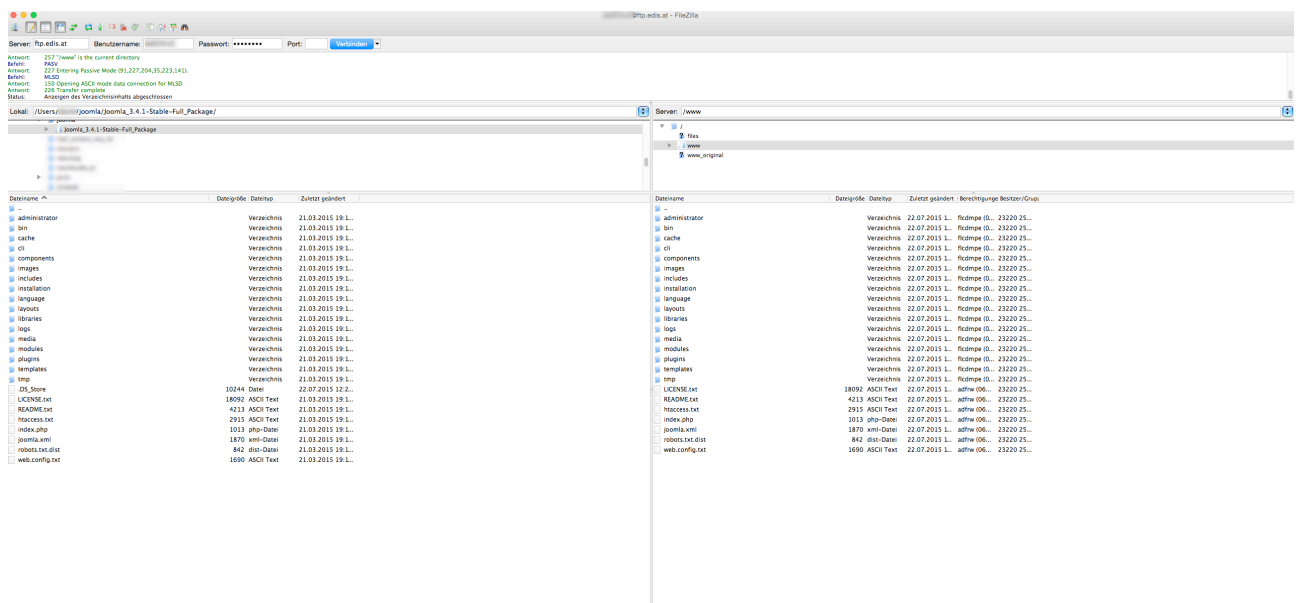

Navigieren Sie hier in den Ordner "www", weiters in den Ordner "home":

Dies ist das Stammverzeichnis Ihres Webhosts.

Alle Dateien, die sich in diesem Ordner oder darüber hinaus befinden, sind öffentlich einsehbar.

Verschieben Sie die Installations-Dateien in Ihrem "Joomla\_3.4.1-Stable-Full\_Package"-Ordner von Ihrem Computer, in das "www/home"-Verzeichnis auf Ihrem Webhost.

ACHTUNG: Kopieren Sie den Ordner "Joomla\_3.4.1-Stable-Full\_Package" (nicht nur die darin befindlichen Dateien), dann muss die Seite wie folgt aufgerufen werden:

www.ihredomain.tld/Joomla\_3.4.1-Stable-Full\_Package

## **JOOMLA-INSTALLATION AUF EDIS-VHOST** Seite 3 von 7

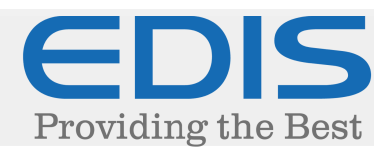

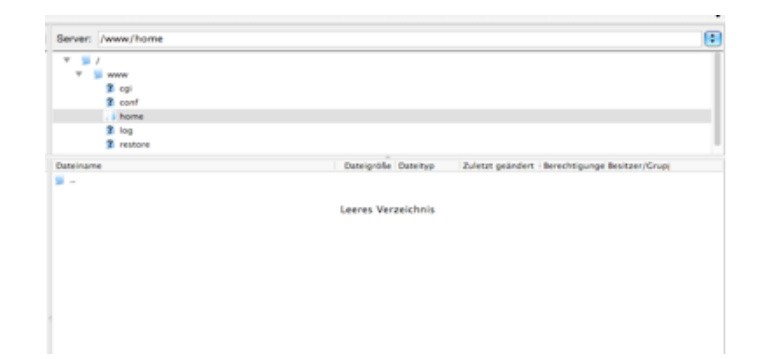

# 3. Datenbank anlegen

Joomla benötigt als CMS System eine Datenbank, um den Inhalt der Seite abzulegen.

Dies wird im vHost-Bereich (https://manage.edis.at/vhost/) erledigt. Navigieren Sie dazu unter "Datenbank" → "Verwaltung"

Sie erhalten folgende Ansicht:

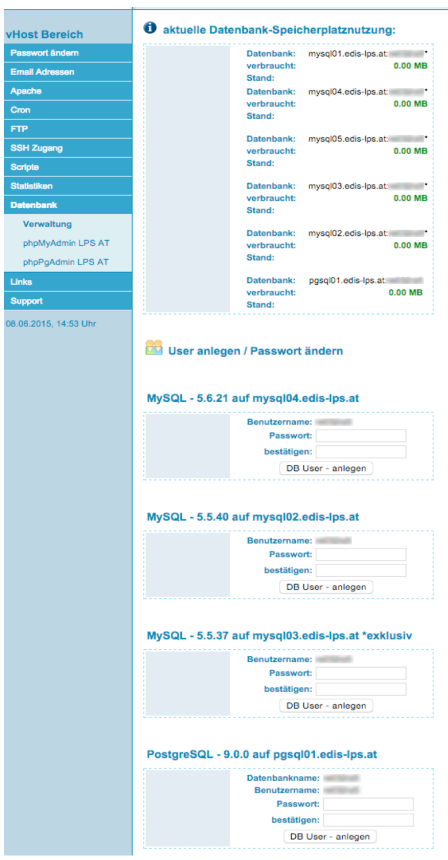

### **JOOMLA-INSTALLATION AUF EDIS-VHOST** Seite 4 von 7

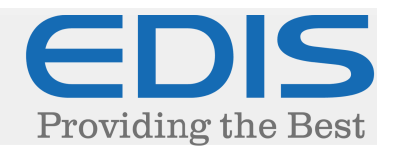

Sollten Sie keine speziellen Vorgaben erhalten haben, empfehlen wir unsere aktuelle mysql04- Datenbank. Diese zeichnet sich nicht nur durch hohe Performance, sondern auch durch die aktuelle Version aus.

Legen Sie einen Zugang zu Ihrer Datenbank an, indem Sie bei der gewünschten Datenbank ein Passwort eintragen, und auf "DB User – anlegen" klicken.

Wählen Sie hier bitte ein sicheres Passwort, um Attacken auf Ihre Datenbank vorzubeugen.

Danach klicken Sie auf "phpMyAdmin LPS AT", um sich in die Verwaltung Ihrer Datenbank anzumelden, Sie erhalten folgende Ansicht:

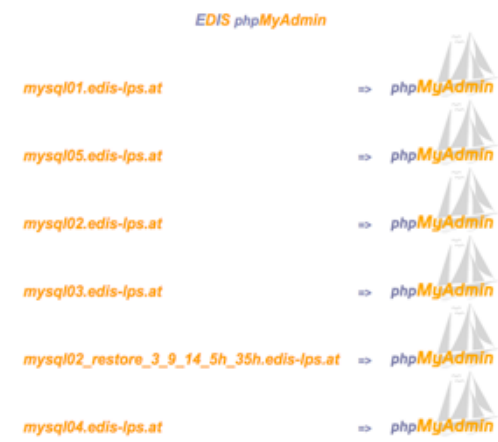

Klicken Sie auf die Datenbank, für die Sie den Zugang angelegt haben.

Nach dem Anmelden können Sie direkt eine neue Datenbank anlegen, wichtig ist hier, "ihrvhost " (ohne Anführungszeichen) vor Ihrem Datenbank-Namen zu setzen (ersetzen Sie die Punkte mit einem Unterstrich).

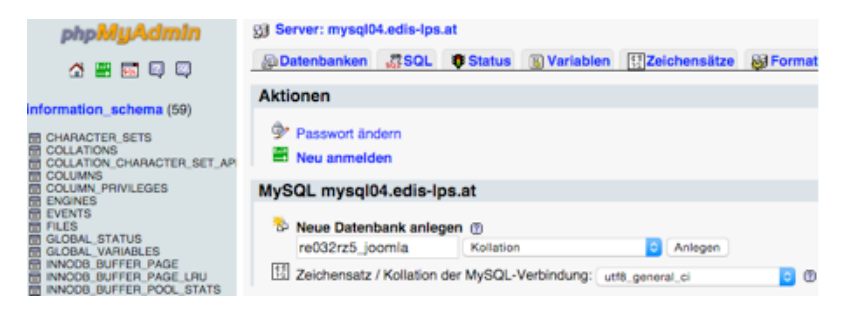

Klicken Sie auf "Anlegen", um die Datenbank anzulegen.

#### **JOOMLA-INSTALLATION AUF EDIS-VHOST** Seite 5 von 7

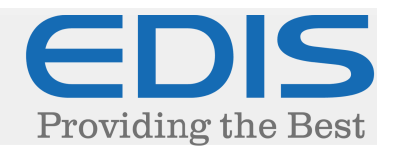

#### 4. Joomla installieren

Nach dem Hochladen der Dateien auf Ihrem Webhost, kann Ihr Joomla bereits installiert werden.

Rufen Sie dazu Ihre Domain bzw. Ihren direkten vHost-Link (z.B. ihrvhost.edis.at) auf.

#### Sie erhalten folgende Ansicht:

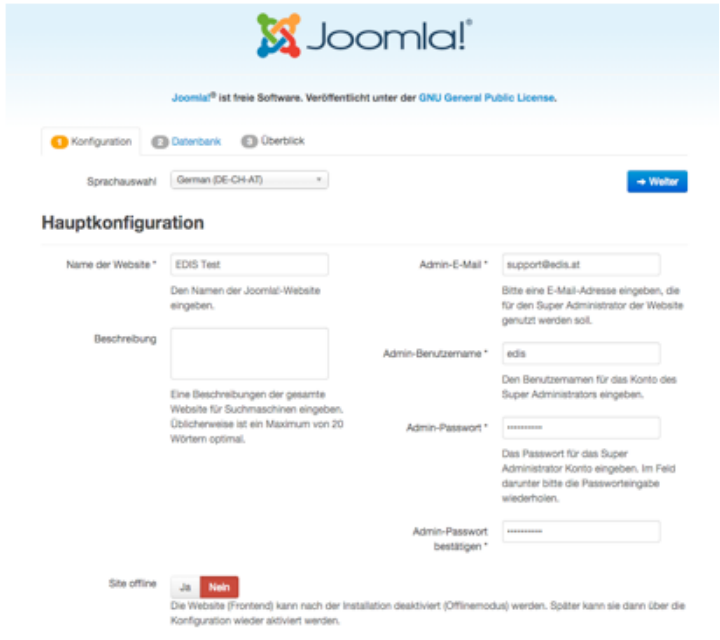

Diese Einstellungen können Sie nach Belieben anpassen, achten Sie hier allerdings darauf, auch wirklich ein sicheres Passwort zu wählen, um das Erraten des Passworts (sogenannten Bruteforce-Attacken - http://de.wikipedia.org/wiki/Brute-Force-Methode) vorzubeugen.

Klicken Sie hier auf "Weiter", danach können Sie Ihre Datenbank-Verbindung angeben:

# **JOOMLA-INSTALLATION AUF EDIS-VHOST** Seite 6 von 7

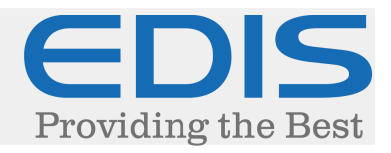

# **X** Joomla!

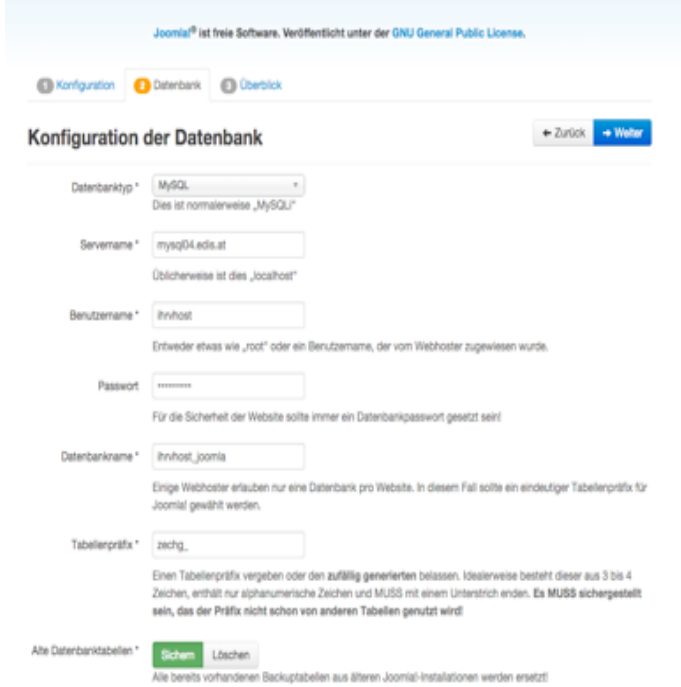

#### Tragen Sie hier folgende Werte ein:

1) Datenbanktyp: MySQL (Achtung: MySQLi wird nicht unterstützt!)

2) Servername: Der Servername der Datenbank, für die Sie den Zugang ausgewählt haben. (z.B.: mysql04.edis.at)

3) Benutzername: Ihr Zugang zu Ihrer Datenbank (vHost-User).

4) Passwort: Das gewählte Passwort beim Einrichten der Datenbank.

5) Datenbankname: Den Namen der Datenbank, die Sie angelegt haben (z.B.: ihrvhost\_joomla).

6) Tabellen-Präfix: Dies können Sie unangetastet lassen, da es sich für mehrere Joomla Installationen empfiehlt, separate Datenbanken zu erstellen.

#### Anschliessend klicken Sie bitte auf "Weiter":

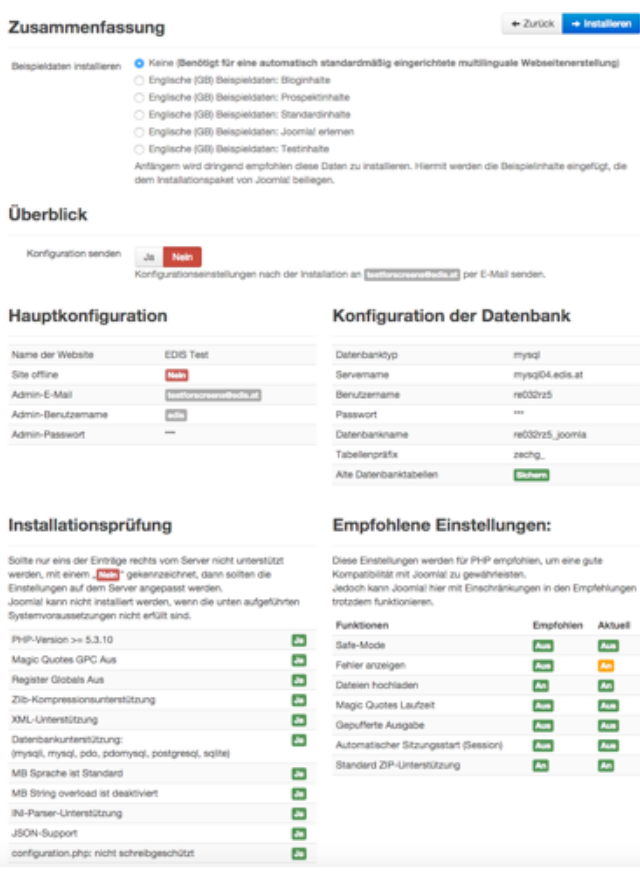

### **JOOMLA-INSTALLATION AUF EDIS-VHOST** Seite 7 von 7

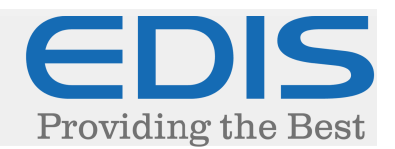

Sie können hier direkt auf "Installieren" klicken.

Sollten die Variablen Register Globals oder/und Magic Quotes GPC noch zu deaktivieren sein, kann dies per php.ini Datei erledigt werden.

Tragen Sie dazu einfach folgende Werte in Ihre php.ini Datei:

magic\_quotes\_gpc=off register\_globals=off

Dann muss dem System gesagt werden, dass diese Einstellung für alle Unterverzeichnisse gelten soll, und nicht nur dort, wo die php.ini liegt.

Diese Zeile wird in die .htaccess Datei hinzugefügt:

suPHP\_ConfigPath /home/VHOST/www/home

Weitere Details finden Sie in den FAQs auf unserer Webseite. Sie gelangen mit einem Klick auf den vereinfachenden Link dorthin:

#### http://bit.ly/1MvFlN3

Sie erhalten nun folgende Ansicht:

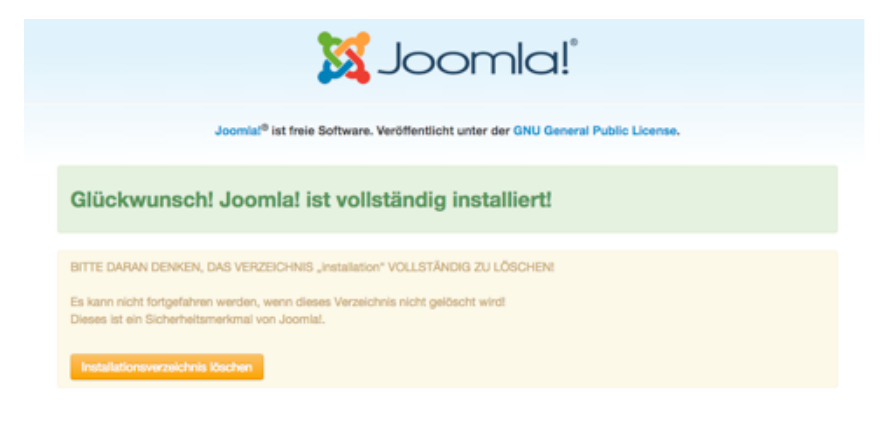

Damit ist Joomla korrekt installiert und kann nun verwendet werden.